# BERZERKER QUICK GUIDE

Use Board Layout: UA4C

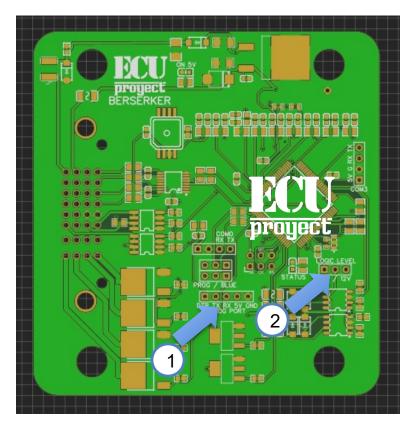

**Jumpers** (selectors)

- 1.- Port and selector to burn firmware
- 2.- Selector to choose ignition outputs at 5V or 12V

The ECU comes in VR mode, to connect a hall sensor you just have to place a Pullup resistor!

12V.- power supply for ECU (normally to switch)

GND.- ground, the ground is common for sensors, and other devices

5V.- 5V output for sensors (TPS, MAP)

INJ1, INJ2, INJ3, INJ4.- Injection banks 1,2,3 and 4

IGN1, ING2, IGN3, IGN4.- Ignition banks 1,2,3 and 4

FLX.- input for Flex Fuel sensor (ethanol content)

IAT.- air intake temperature sensor

CLT.- coolant temperature sensor

TPS.- throttle body position sensor

LNCH.- input to activate launch control (IT IS ACTIVATED WITH GND OF THE SAME ECU)

O2.- input for oxygen sensor (wideband with controller or narrowband straight)

O2\_2.- input for second oxygen sensor (wideband with controller or direct narrowband)

VSS.- configurable digital input (nitro, speed, etc)

BRO.- input for Barometric sensor (MAP of 1 bar)

VR1+.- crankshaft sensor input or CKP type OPTICAL or HALL (add pullup)

also configurable as positive pulse VR

VR2+.- OPTICAL or HALL type tree or CAM sensor input also configurable as positive pulse VR

VR1-.- is only used in case of configuring crankshaft sensor as VR type, this is the negative complementary pulse input

VR2-.- it is only used in case of configuring tree sensor as VR type, this is the negative complementary pulse input

FAN 1,2.- outlets for radiator fan (use with relay)

FP.- output for fuel pump (use with relay)

TACH.- tachometer output

BST.- outlet for Boost Control valve

VVT.- output for variable shaft

OUT26.- medium power output available

OIL.- for logging of pressure sensor

## **INTEGRATED VR card**

4 bar internal map

Programmable via Bluetooth

## BERZERKER QUICK GUIDE

#### Berzerker

|   | Α    | В    | С    | D      | E   | F     | G    | Н    |   |
|---|------|------|------|--------|-----|-------|------|------|---|
| 1 | VR2+ | VR2- | VR1- | VR1+   | GND | OUT26 | IGN1 | INJ1 | 1 |
| 2 | .02  | TPS  | OIL  | LAUNCH | GND | TACH  | IGN2 | INJ2 | 2 |
| 3 | 5V   | CLT  | BARO | FLX    | VVT | FP    | IGN3 | INJ3 | 3 |
| 4 | -12V | IAT  | 02_2 | VSS    | BST | FAN   | IGN4 | INJ4 | 4 |

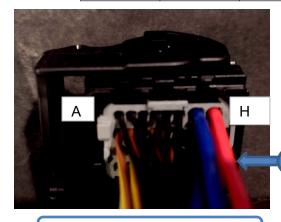

**Big Pins** 

colors may vary

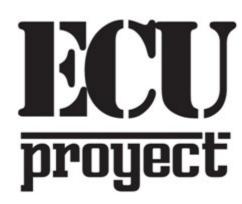

www.facebook.com/ProyectECU/

#### **CAVEAT**

Do not record tunes or megasquirt files in this ECU, this ecu IS NOT MEGASQUIRT, it is not clone of megasquirt either. Therefore, recording an incompatible tune will cause the ecu not to synchronize time and failures will occur.

#### **RECOMMENDATION:**

Follow the Tutorial1 and the virtual drive files to connect to the ECU and do the Hardware test!

Do this before you install the ECU!

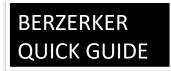

# How to assign extra inputs or outputs?

Some menus have something called "pin", this is used to assign this function to another available output.

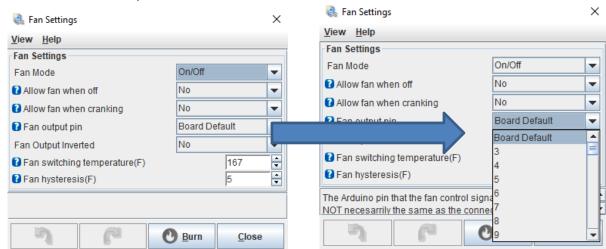

Use this table to find out which pin each reassignable output has.

#### Berzerker:

Baro.- A7 (Analog)
O2.- A1 (Analog)
O2\_2.- A9 (Analog)
OIL.- A6 (Analog)
Flex.- 20 (Digital HS)
VSS.- 21 (Digital HS)
Launch.- 37 (Digital)
Out26.- 26 (2amp)
BST.- 12 (3amp)
VVT.- 11 (3amp)

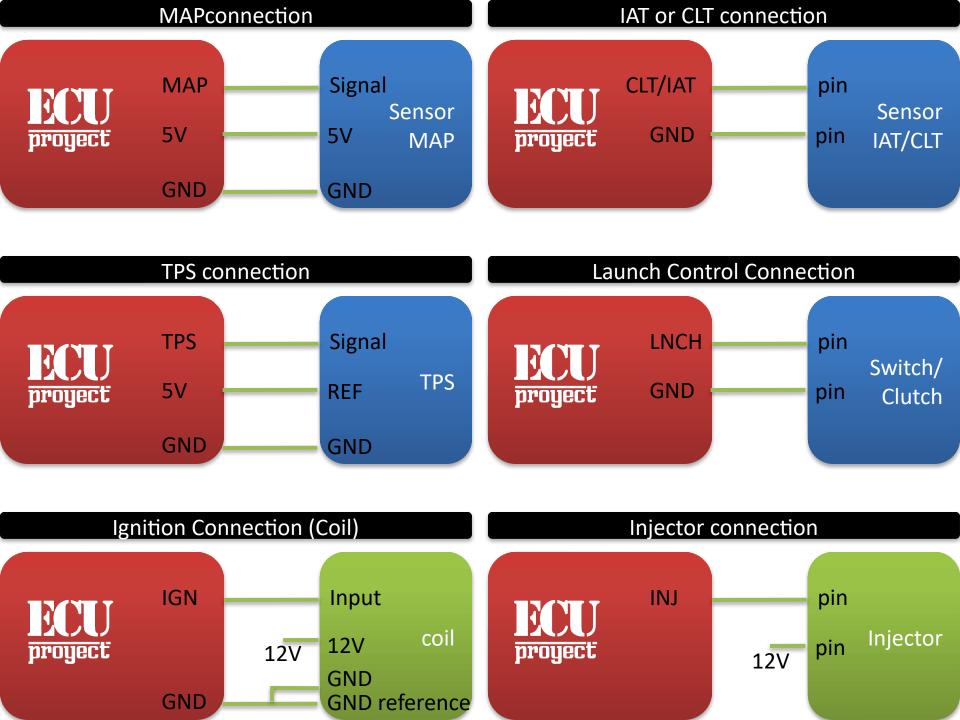

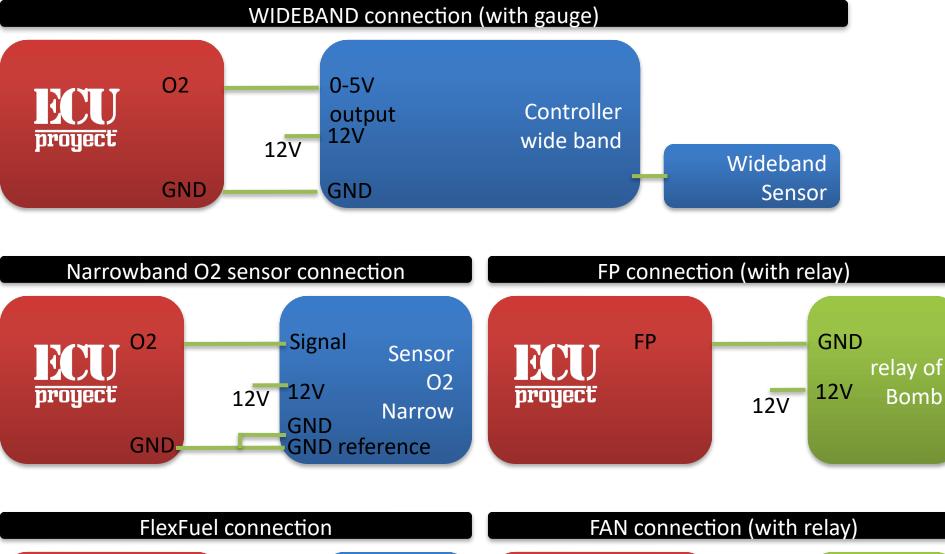

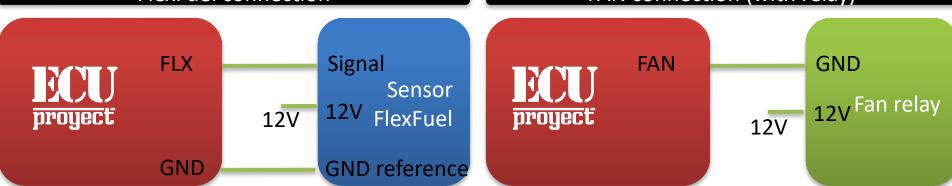

## **VR Type CKP Sensor Connection**

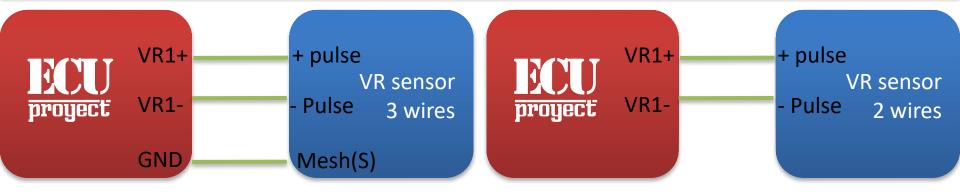

## Hall/Optical CKP Sensor Connection

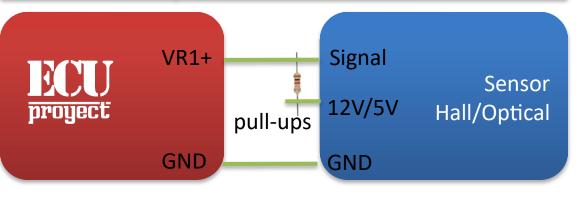

Pullup: Resistance from 1k to 10k. Not all Halls require Pullup (for example those of LS)

## **Tachometer Connection**

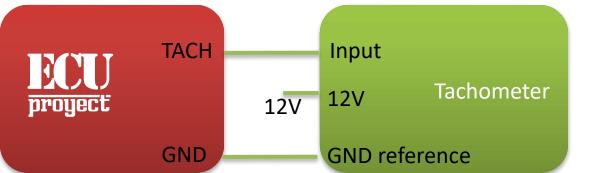

### How to find the signals of my VR sensor

There are 2-wire and 3-wire VR sensors, in the case of the 2-wire ones it is easy to connect them, but for the 3-wire one there is confusion because we have a cable that has no signal and can cause failures.

To find which is the pair of signals, a multimeter is used to measure ohms.

Take a pair of pins and place the multimeter, if the resistance is infinite then we have that we are taking a signal pin and a mesh pin

We change pins until it gives us a resistance between 0.8k ohm to 1.5k ohm.

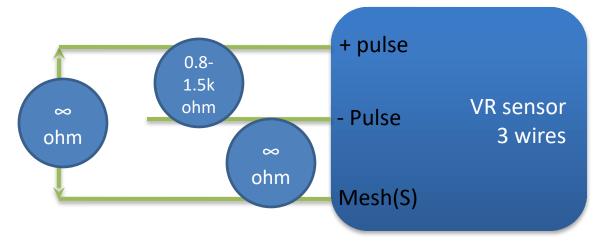

#### coil types

There are 2 types of coils, this small guide can indicate what type of coils we have.

In general it can be summed up that if the coil or coil pack has 12v and GND, it is a coil Smart, if it only has 12v OR GND (only one of the two) then it's Dumb coil.

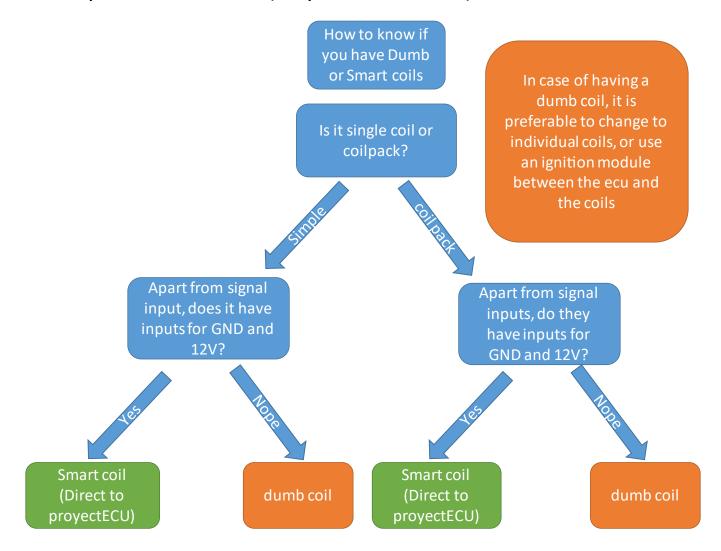

## **Ground Connection**

The ground connection is VERY important, a bad connection can cause loss of communication with the ECU, sensors with voltage variation, or even damage to the wiring.

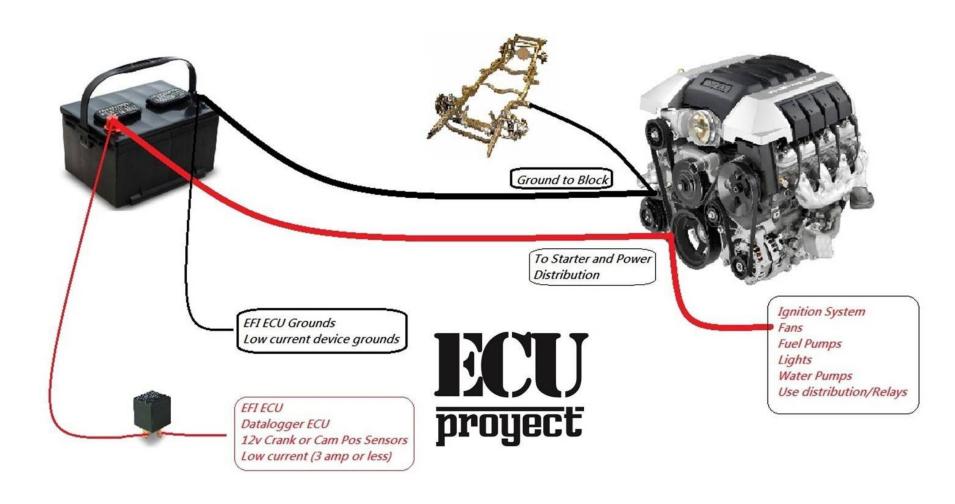

## **WB-connection**

Wideband analog signal connection exists in 2 ways depending on your wideband kit, here we show 2 examples taking WB aem:

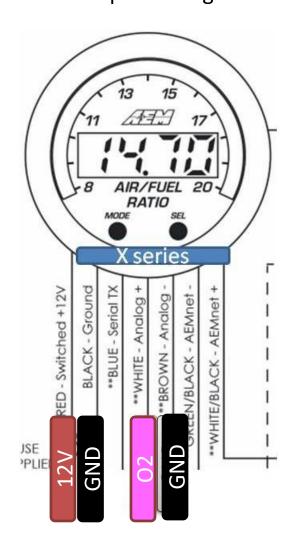

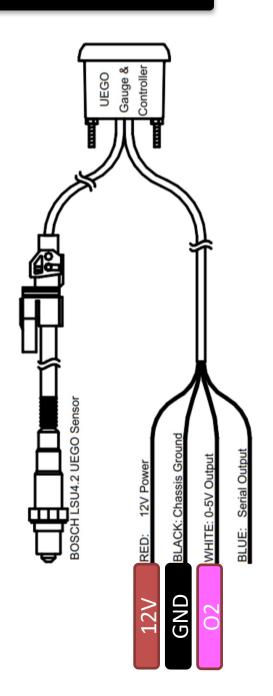

#### DIAGRAMA BASICO PROYECT ECU Standard 4 pin automotive relay FUSE 86 **FUSE** CKP/CAM proyect JUJ Standard 4 pin automotive relay LAUNCH nition Switch 30 FUSE Standard 4 pin automotive relay Standard 4 pin 12V supply if hall sensor automotive relay **FUSE** Wideband controller **FUSE** Use 86 VR/ VR/ HALI diagram HALL Battery 7 wire wideband as an CAM **CKP** example

## **Primary Bluetooth (for configuring and programming)**

- 1. Power on the ECU
- Open Tunerstudio program in your windows laptop/PC, follow the instructions of the video tutorial: (
   https://youtu.be/FPI0O8bKUbM)
   "How to Connect to a Bluetooth ECU (like the Berzerker)" the device name is "Tunerstudio", the pin is: 1111

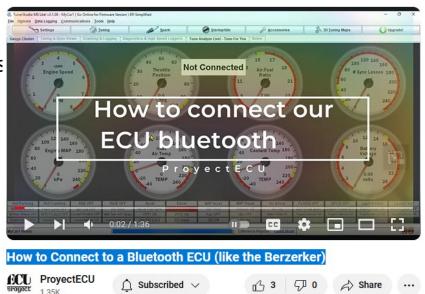

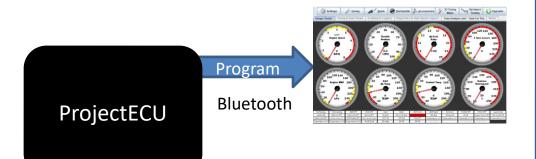

Available Video Tutorial: ProjectECU.com/downloads

Tutorial How to Connect to a Bluetooth ECU (like the Berzerker)

### **Primary Bluetooth (for dash data visualization)**

- 1. Power on the ECU
- 2. In the android device go to the bluetooth section, search and connect to the device "Tunerstudio", the pin is: 1111
- 3. On the Android device go to the Play Store and search for "RealDash"
- 4. Install realdash APP
- 5. Once installed you have to open realdash and configure in your panel, Connections "ADD", Source "Speeduino", Type "Bluetooth", Bluetooth "ProyectECU", Settings "Serial O" and DONE.
- 6. We can now enjoy data in Dash.

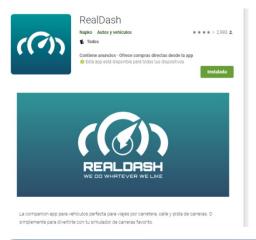

Available Video Tutorial: ProjectECU.com/downloads

Tutorial how to connect to ProjectECU Bluetooth from cell/tablet

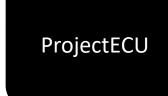

visualize data

Bluetooth

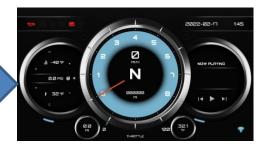

### **Secondary Bluetooth use (if available)**

- 1. Power on the ECU
- 2. In the android device go to the bluetooth section, search and connect to the device "ProyectECU", the pin is: 1111
- 3. On the Android device go to the Play Store and search for "RealDash"
- 4. Install realdash APP
- 5. Once installed you have to open realdash and configure in your panel, Connections "ADD", Source "Speeduino", Type "Bluetooth", Bluetooth "ProyectECU", Settings "Serial 3" and DONE.
- 6. We can now enjoy data in Dash.

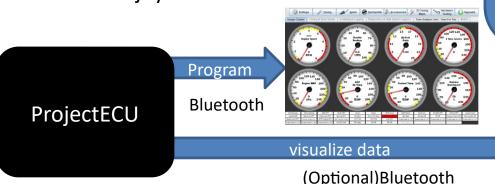

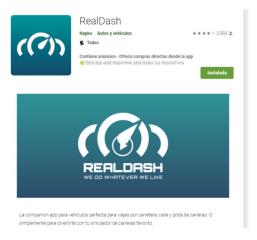

Available Video Tutorial: ProjectECU.com/downloads

Tutorial how to connect to ProjectECU Bluetooth from cell/tablet

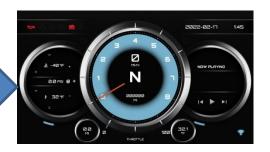